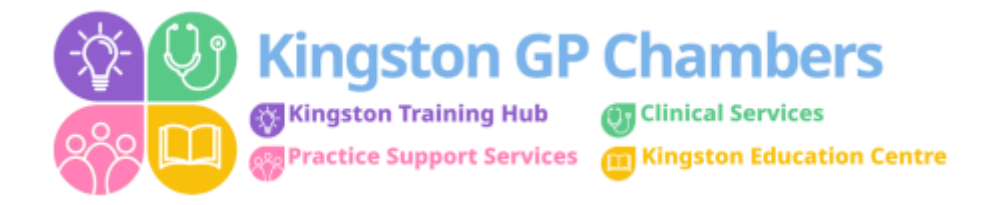

# **GUIDE: QUICK GUIDE ON HOW TO USE ROTAMASTER**

## **Login**

To view Rotamaster go to [https://SWL.Rotamasterweb.co.uk](https://swl.rotamasterweb.co.uk/) and use the username and password you set up.

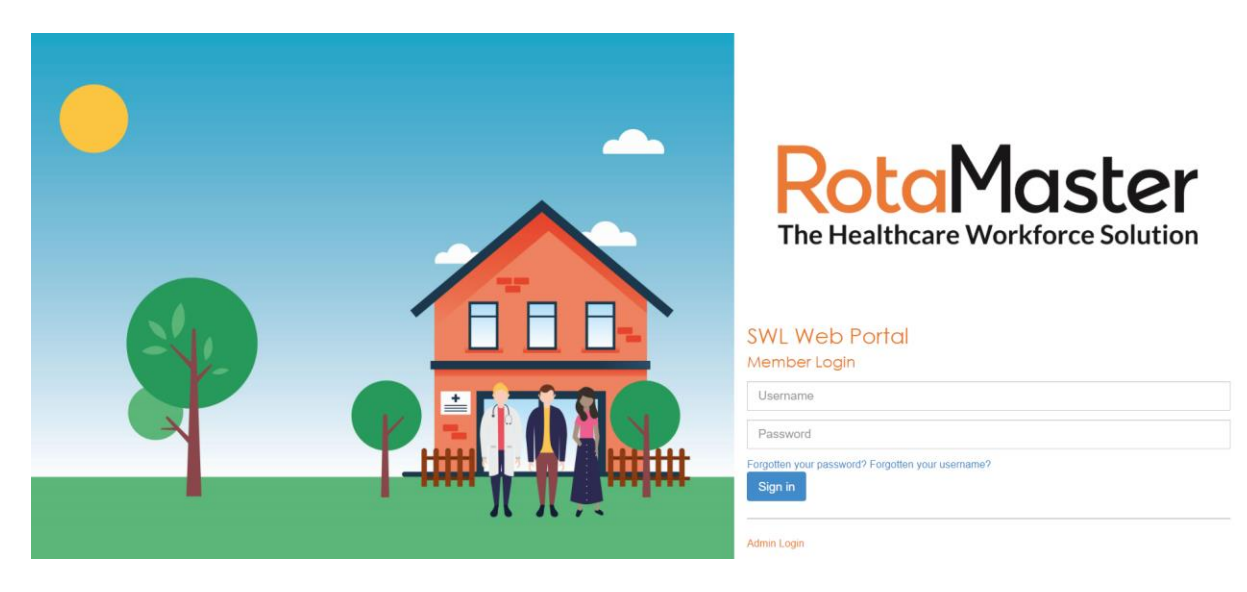

#### **Home Page**

Any announcements and news will appear here that is relevant to you. Please use the tick box to confirm that you've read and understood any that are viewable.

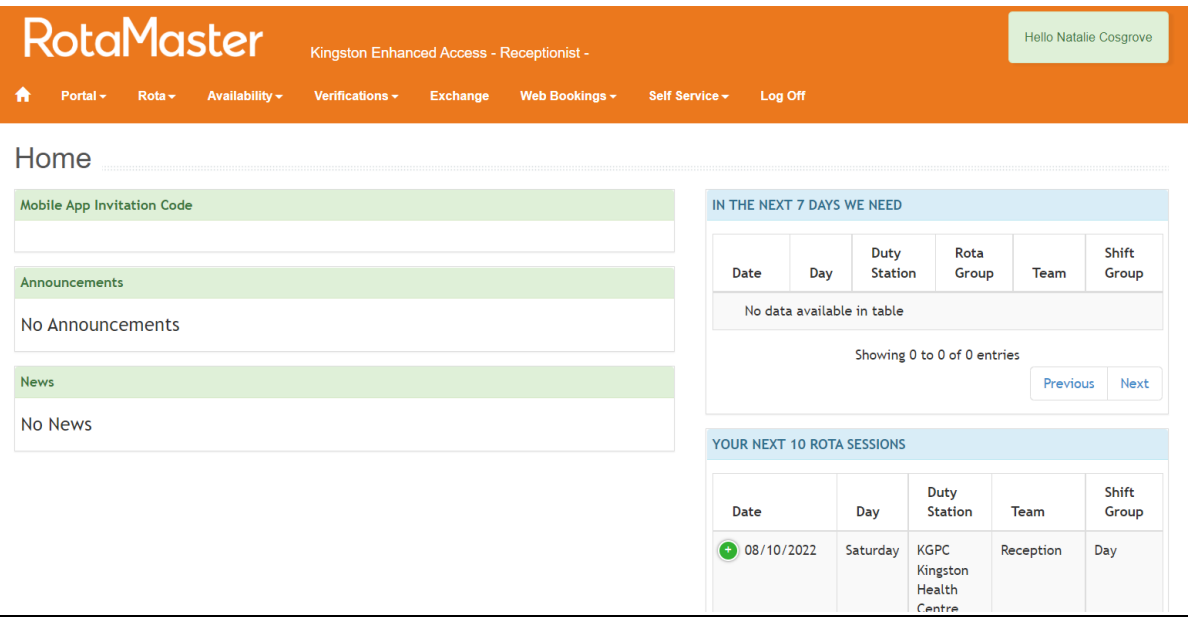

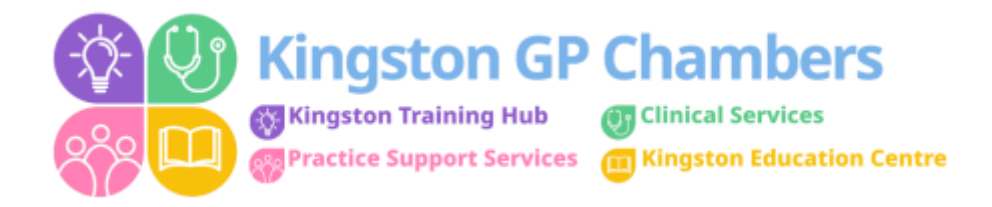

The Home Page will display your booked sessions and any sessions that require cover in the next 7 days. If you would like further details of the available sessions, click on the relevant one and it will open to show all data required. To book a session you need to go to "Web Bookings" (Instructions are below).

## **Portal**

Any messages, info or news will be displayed in this section.

## **Rota**

My Rota: All of your confirmed shifts will be displayed here.

It will confirm the date, day of the week, location, role, times and financial value.

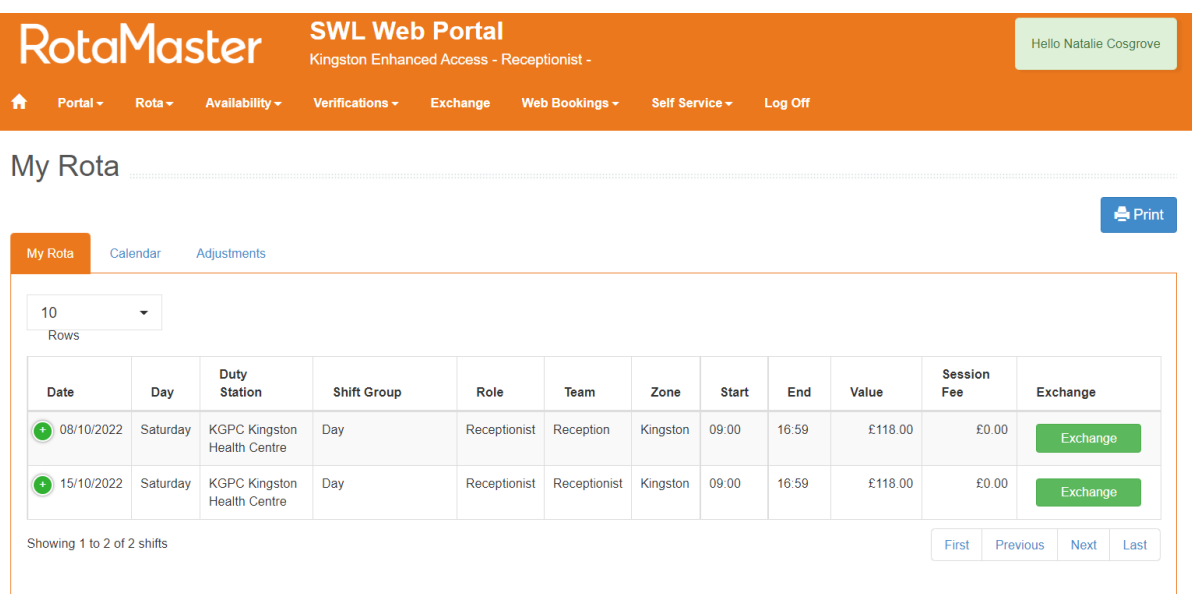

Calendar – Shows your shifts in a monthly, calendar format.

#### **Web Bookings**

Book Web Bookings: This page displays a list of shifts which are available for you to book.

You can filter shifts by:

- Rota Group
- Date Range
- Duty Station

To book a shift, simply select the shift you wish to request – this will place a tick in the box.

Then select 'Request' at the bottom of the page.

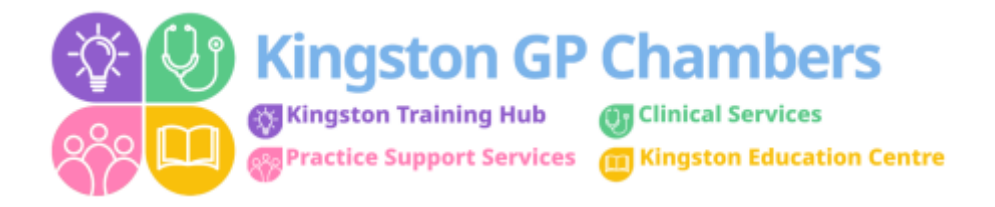

You will then need to wait to receive a notification as to whether your shift has been approved or declined.

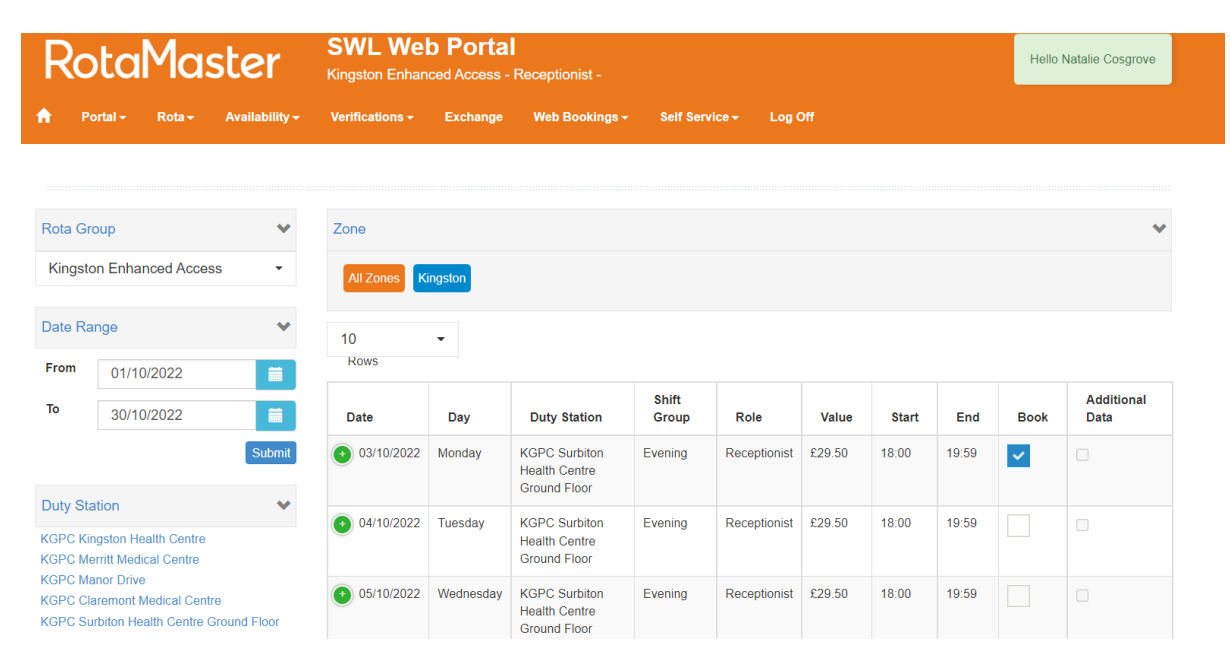